# **Guide to PMtutor e-Learning Platform**

**N/B For best experience, kindly use Google Chrome, Firefox or Edge Browser Please, follow the arrow and circles for direction on the images**

1. Click on the Register

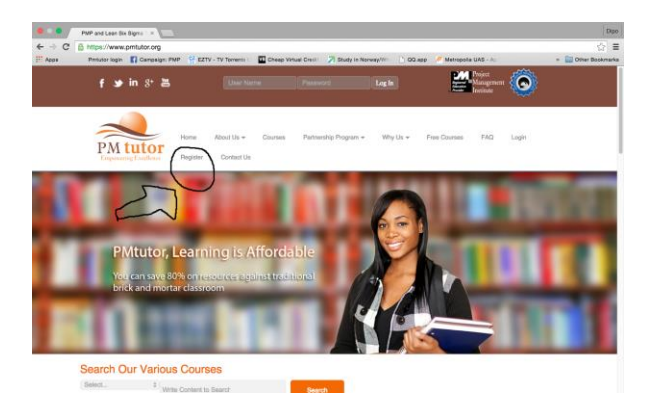

2. Fill the form with correct data as described in each text area.

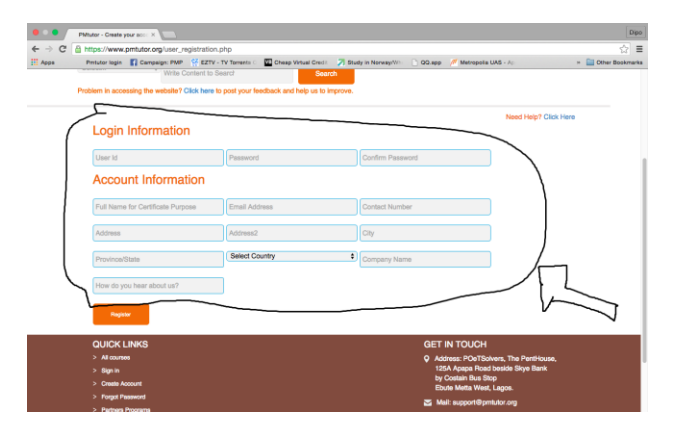

3. Please, make sure all forms are filled before clicking register

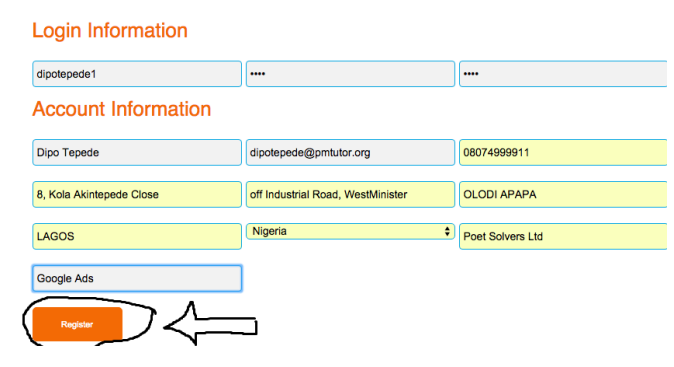

4. Make sure you get a success message to validate registration

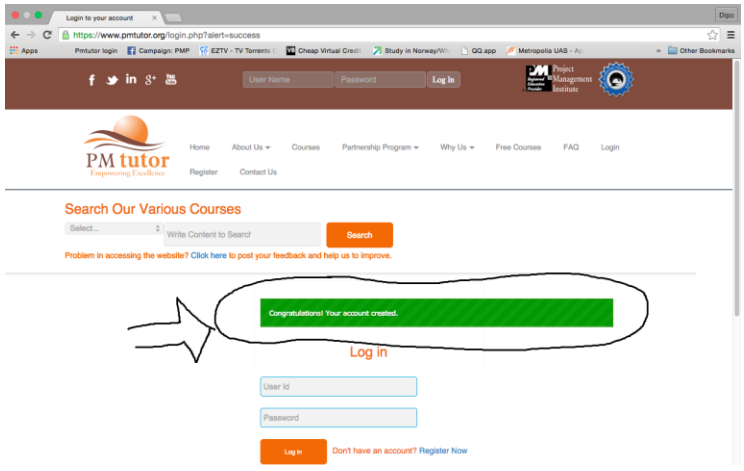

- 5. After registration, please send "username" you just registered to "support@pmtutor.org".
- 6. You will get an acknowledgement email saying "you have been activated"
- 7. Do not proceed until you get the email. After activation, you can now login with your username and password to get to "My Account" page below.

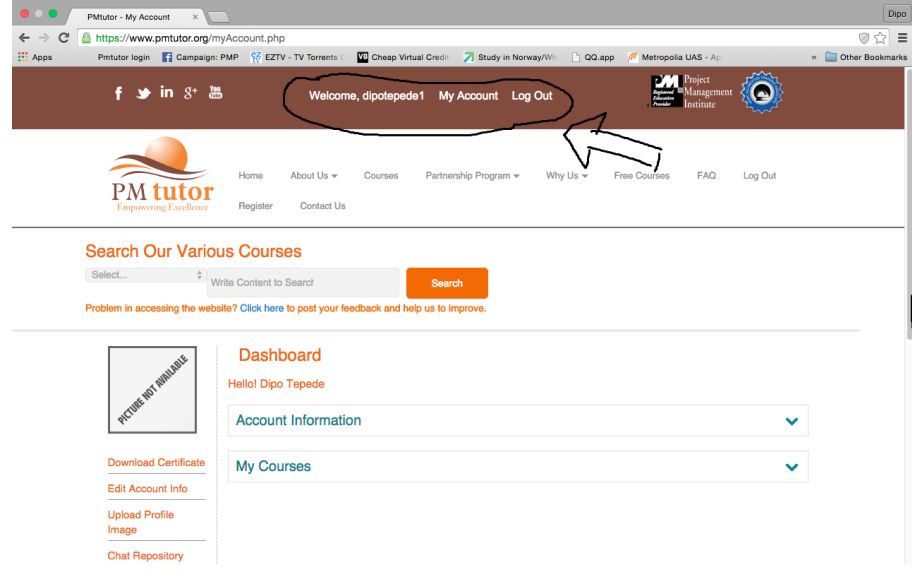

8. Click on "My Courses" using down arrow to immediately access your course. You can upload a passport size photo by clicking on the upload "Profile Image"

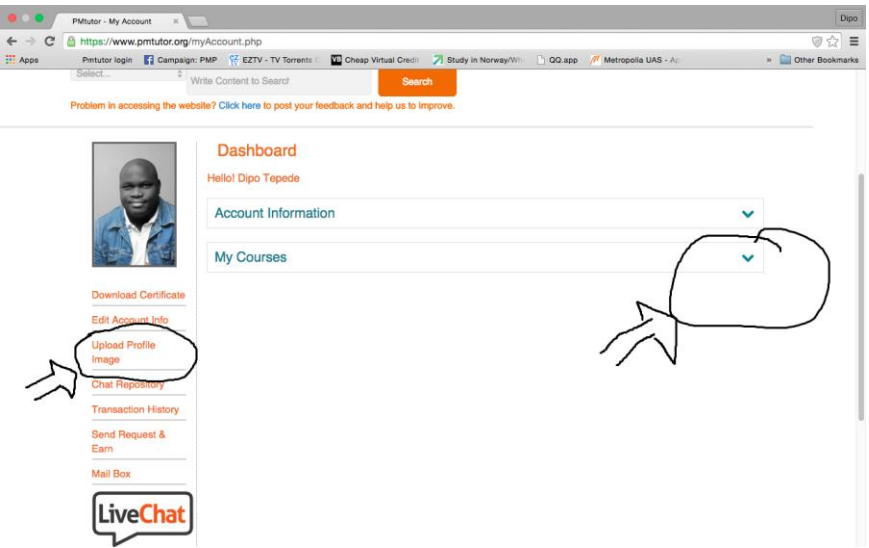

9. Click here to access course as shown in image below

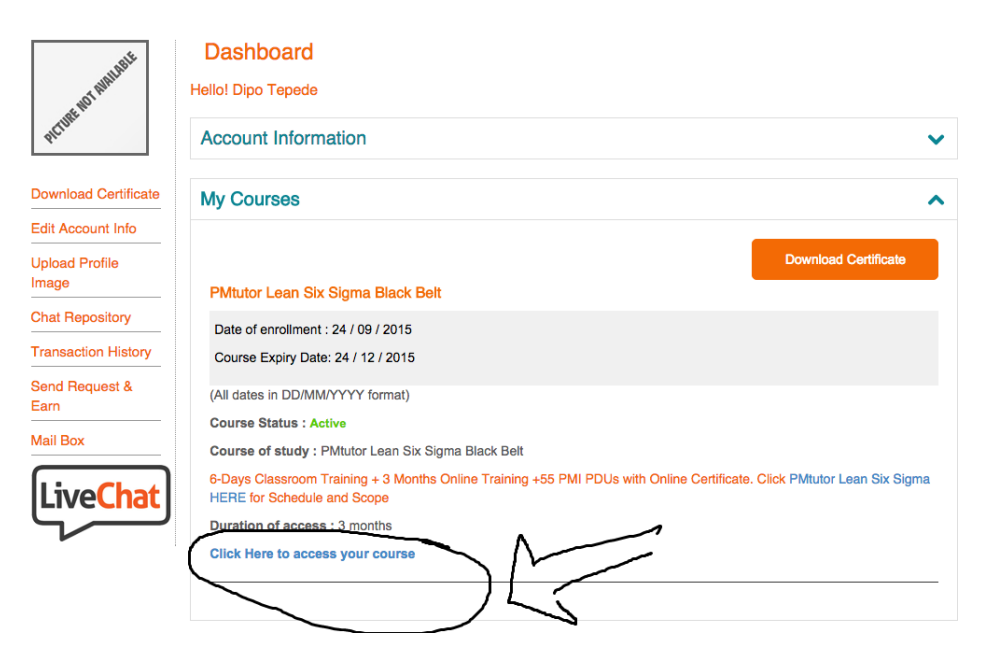

10. Look at your left as that is the area you will be using to navigate your course. I will call it the "course navigation area".

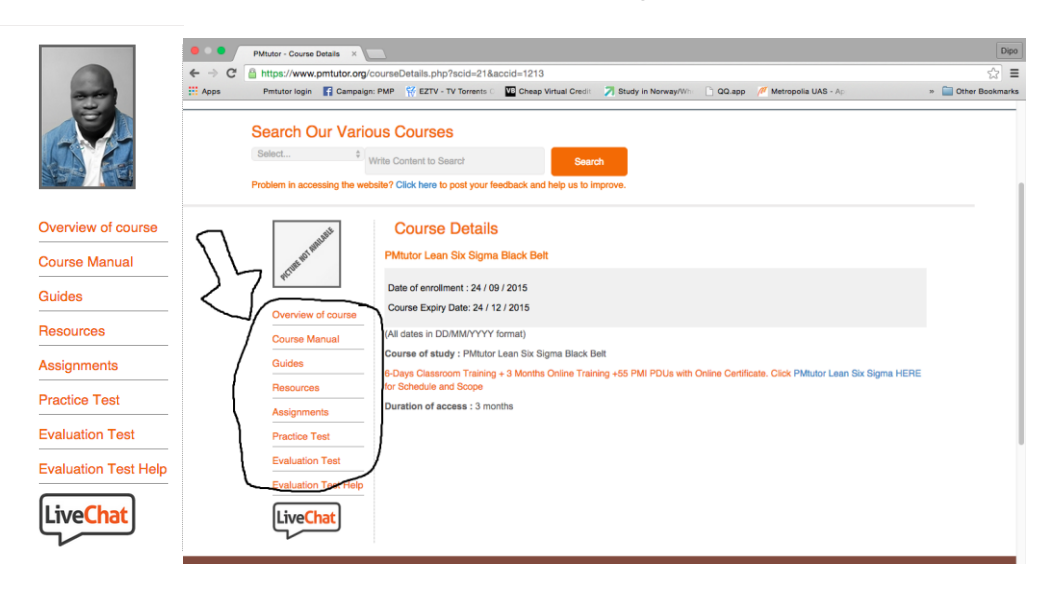

11. The first place to navigate in "course navigation area" is by clicking "Course Manual" and "downloading the course manual" to get a full description of your course. THIS IS A MUST!

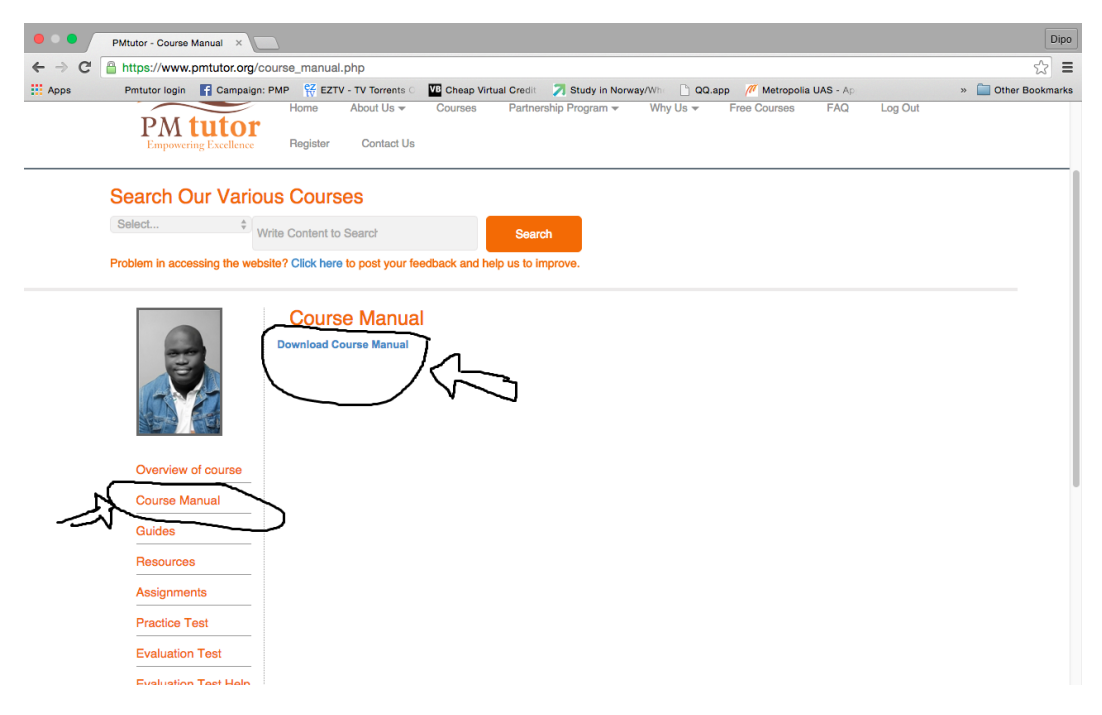

12.To download your study material click on "Guides" in "course navigation area". Then click on "Show Details"

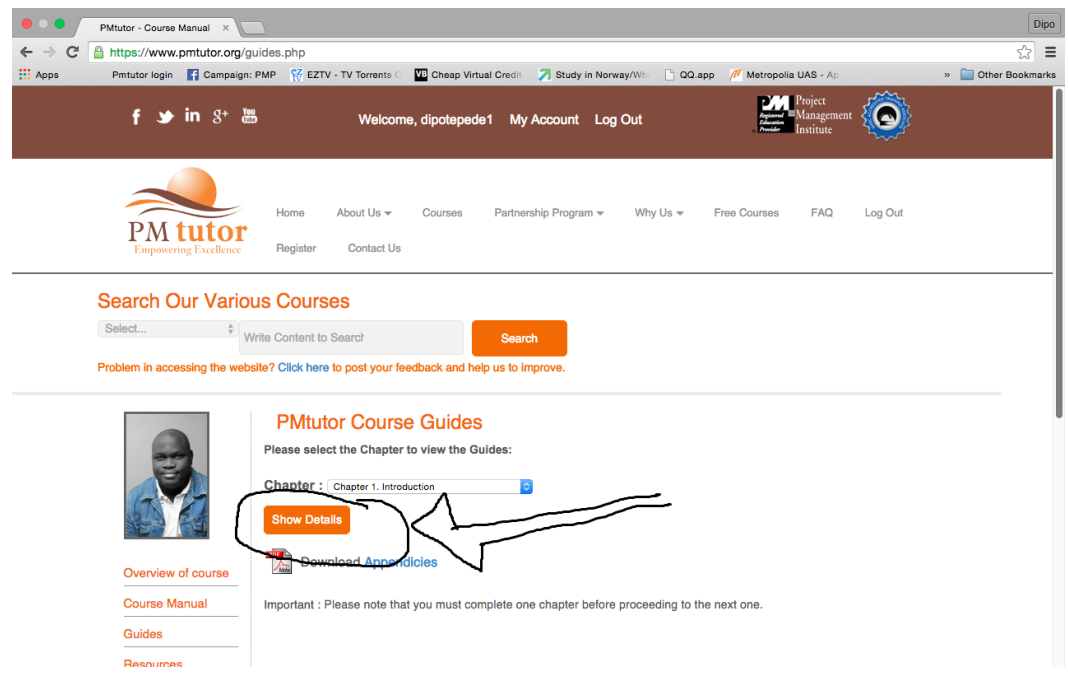

13.Please, follow the instruction in the "Guides" Show Details Page to download all your materials.

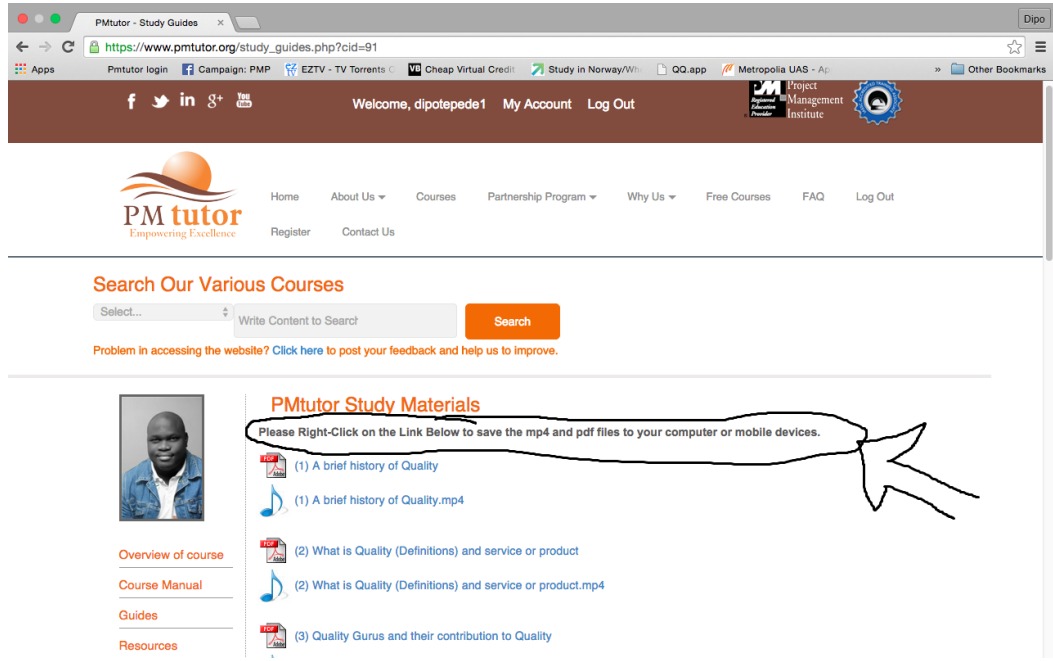

14. It is important you download all your resources by clicking on "Resources" in the "course navigation area".

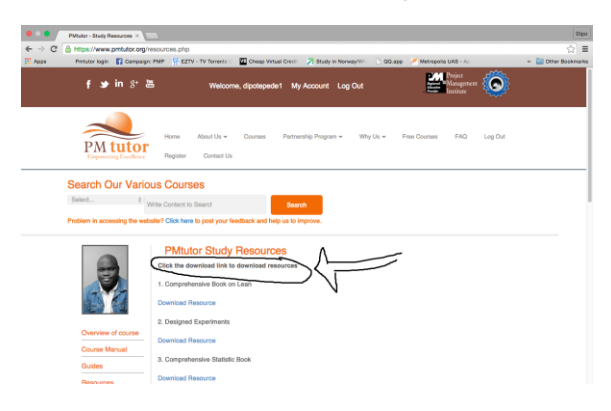

15. All Assignments must be completed before end of your course. Click on "Assignment" in the "course navigation area". Download Assignment to view and re-submit when completed.

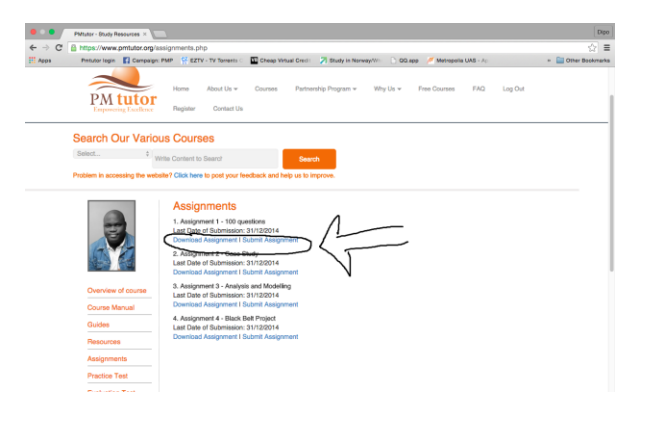

16. Practice Test is a must before attempting evaluation test. Click on "Practice Test" in the "course navigation area"

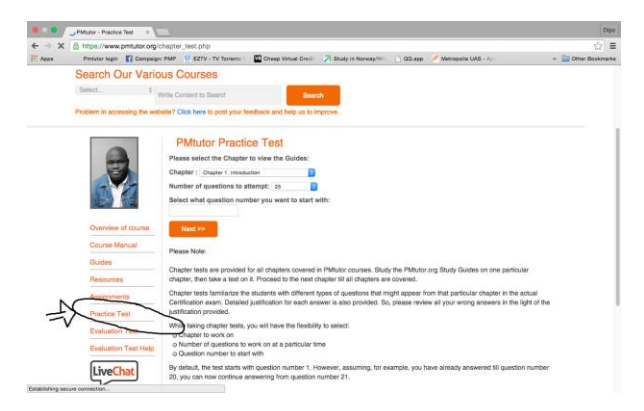

17. Select the chapter you want to study the "Practice Test" and also select the number of questions you want to study. You can also move directly to the question you want by putting the question number.

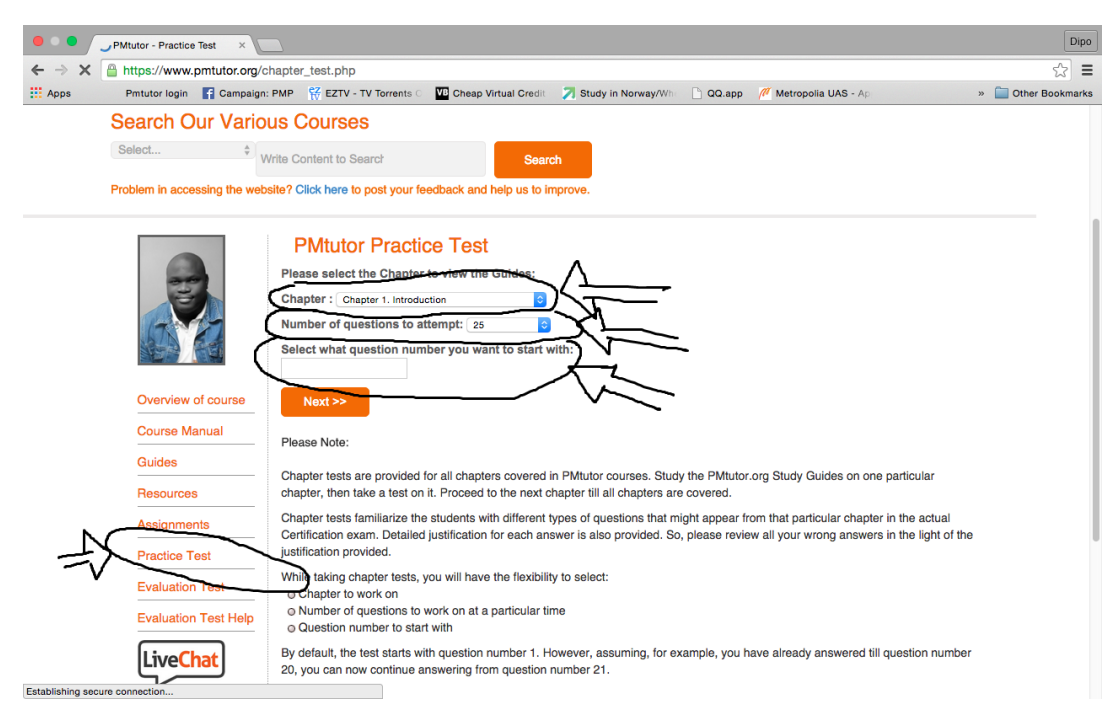

18. You can choose your answer by toggling the radio button and you can view the result immediately with justification for the answer and performance report.

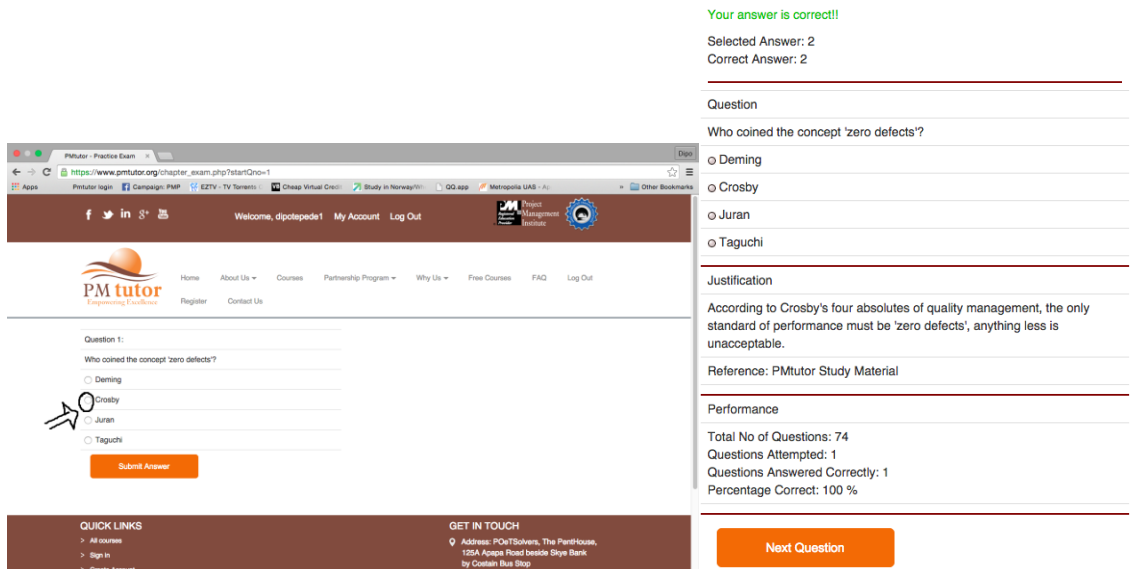

19. Evaluation Test is a must! You need to get 80% in the Evaluation Test to move to the next chapter. If your course is only one chapter, you need to get 80% to get your certificate. Click on Evaluation Test in the "course navigation area". Choose the chapter you want to attempt and proceed.

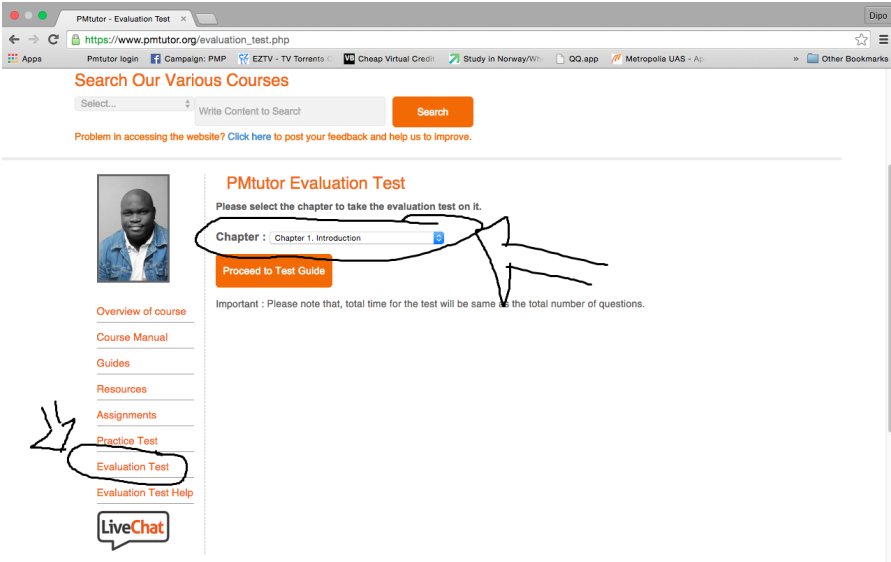

### 20. It is important you read the instructions in the Evaluation Test.

### **Evaluation Test Guide**

Instructions for taking the Evaluation Test (PDUs are awarded on successful completion):

Please remember that you have only 2 attempts left to pass the test.

#### Please, use Practice Test to practice your Guide. Evaluation Test is limited to 2 attempt. Extra single attempt is N1,000 only

- There will be at max 200 questions each question will have 4 options. You have to mark one choice out of the available 4 options. Remind that, to pass the course you need to answer maximum numbers of questions available
- There is no negative marking. So, answer every question.
- Do not refresh the exam page. It will reset all your exam data.
- Total number of questions, is equal to, your exam time. Which means, if you are attempting 25 questions, you will get 25 minutes for the exam.
- . To navigate through the test and the answers, you can choose the appropriate button out of the three provided :  $\bullet$  Go to the next question by clicking "Next Question"<br>  $\bullet$  Go to the next question by clicking "Next Question"<br>  $\bullet$  Go to the previous question by clicking "Previous Question"<br>  $\bullet$  If you skip any question or want t
	-
- To be eligible for award of the PDUs Certificate, you will have to answer 80% correctly correctly (E.G:.20 out of 25questions ).
- In case you are unable to answer all questions correctly in an attempt, you can review your answers, and take the test again
- If there is more than 20 minutes of inactivity, the test will time-out i.e. you will have to take the test again from the beginning.
- Please note thats, once you click the Start Evaluation Test button, your one attempt will be deducted.

#### **Start Exam**

Important: If you have any questions about the test, please Contact PMtutor.

# 21.Note that Evaluation Test is "timed" and you can select answer by toggling the radio button.

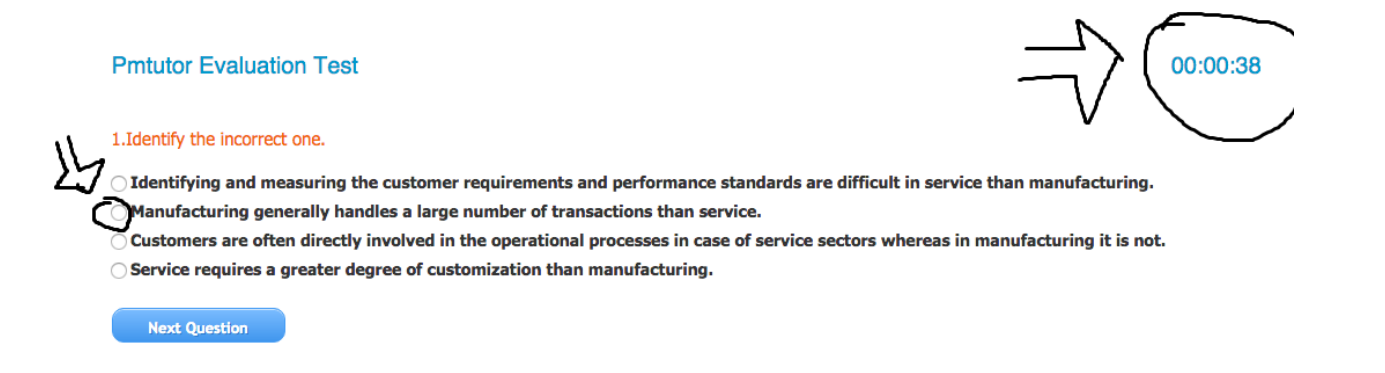

22.Use the "Course Manual" to know the amount of questions you need to answer because when you reach the last question, the course question will bring out the result. Please, review your answers and know if you can move to the next chapter or you can download your certificate.

## **Pmtutor Evaluation Test**

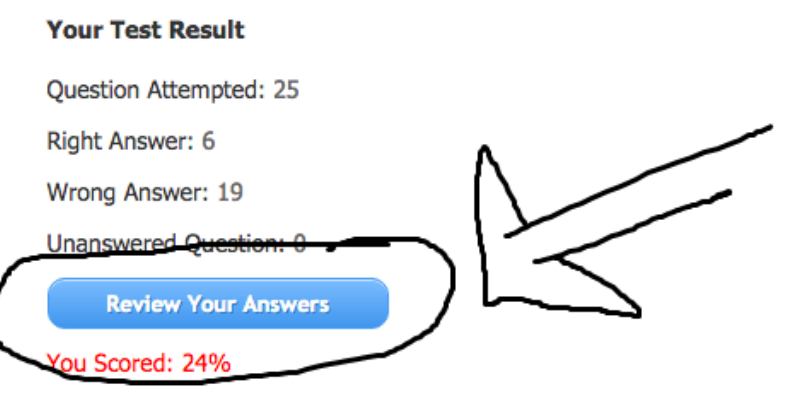

Sorry - You have answered 6 Questions (i.e. 24 % )correctly. To pass in the evaluation test on this chapter, you should correctly answer 80% questions.

Please try again later

23.Use the Course Manual to know the total Evaluation Test you need to do to download your certificate. You can download your certificate by going to "My Account" and clicking on "Download Certificate"

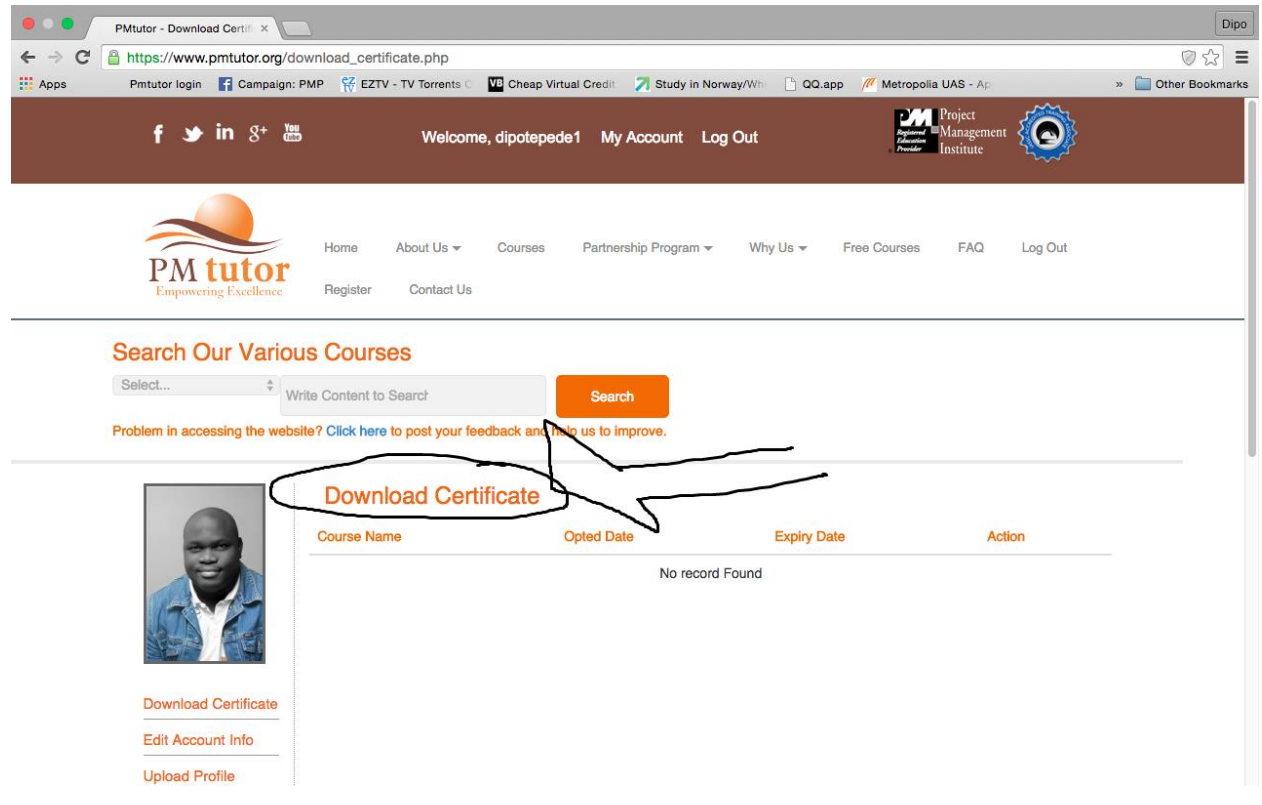

24.Wish you the very best!